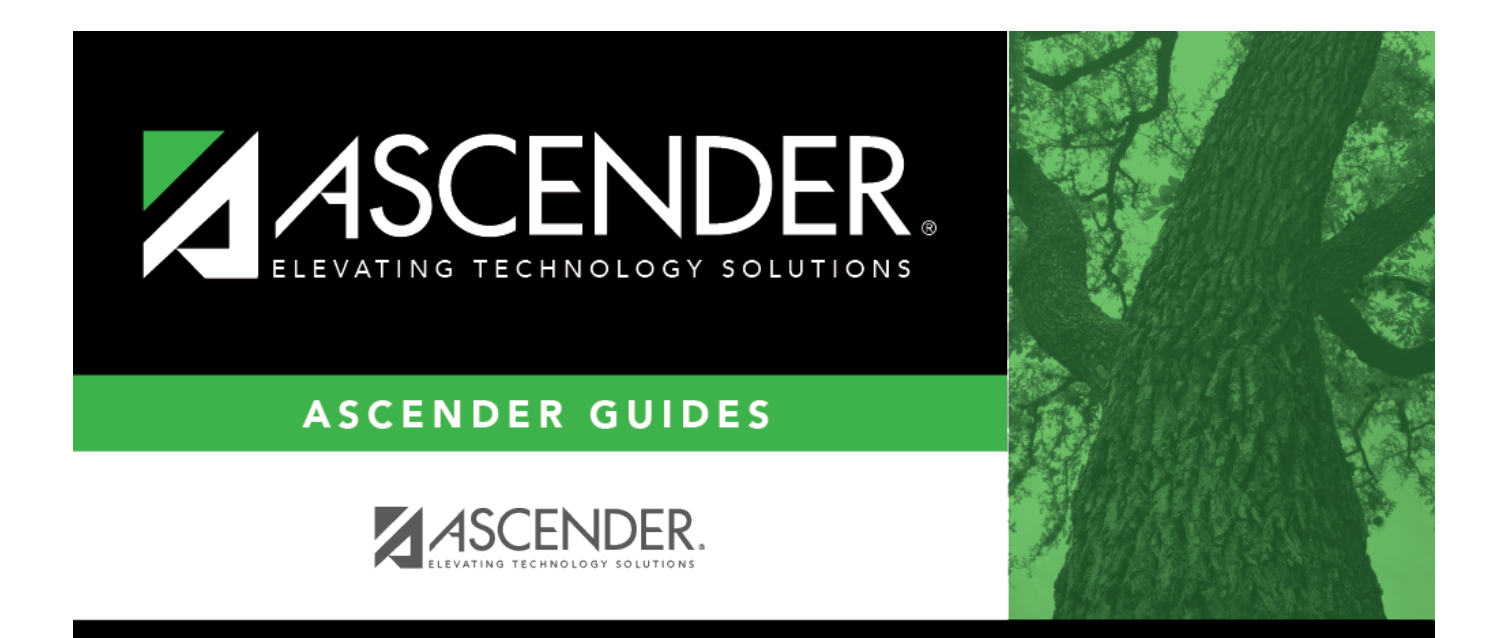

# <span id="page-0-0"></span>**Credit Memo - BAR3700**

## **Table of Contents**

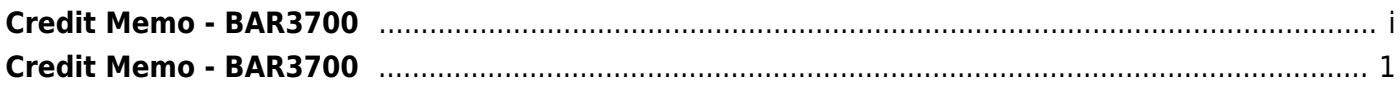

## <span id="page-4-0"></span>**Credit Memo - BAR3700**

#### *Accounts Receivable > Maintenance > Credit Memo*

This page is used to apply credit memos to existing printed invoices with a zero or unpaid balance. If an invoice already has a negative balance (i.e., overpayment), you cannot select the invoice to create a credit memo.

**Note**: If the credit memo causes a negative balance, an overpayment record is created. For example, if a customer has a \$100 invoice and pays \$75, and then has a credit memo of \$50, the remaining invoice balance is -25, which will require an overpayment record. If the invoice balance is zero or positive, the overpayment record is not created.

#### **Retrieve an invoice:**

Use the following fields to retrieve an existing invoice. If the invoice number is not known, click [Directory](https://help.ascendertx.com/business/doku.php/general/acct_recv_invoice_directory). The Directory includes all invoices with and without credit memos.

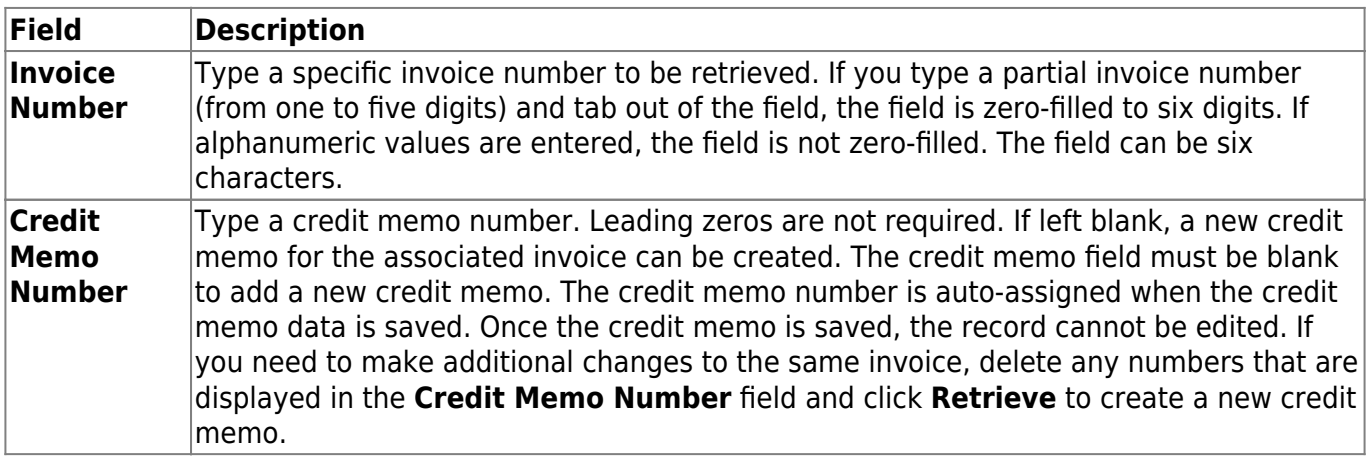

❏ Click **Retrieve**. The following invoice details are displayed.

- **Invoice Nbr**
- **Requested By**
- **Attention**
- **Customer Nbr**
- **Customer PO #**
- **Street Address**
- **Customer Name**
- **Reference**
- **City**
- **Print Invoices**
- **Date Requested**
- **State/Zip**
- **Invoice Status**
- **Due Date**
- **Phone Number**

### **Apply a credit memo:**

❏ Under **Products**, a list of the services/products included in the invoice is displayed.

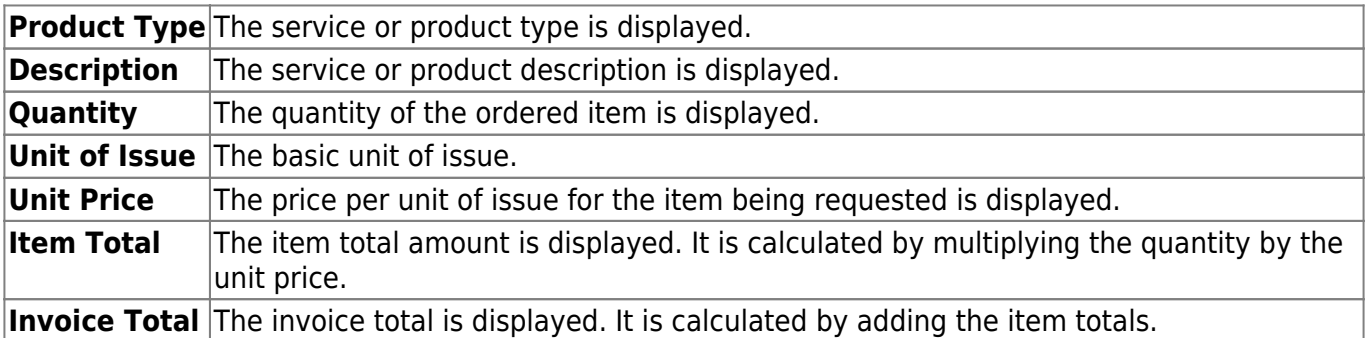

❏ Under **Budget Accounts**, a list of the invoice account codes to which a credit memo can be credited is displayed.

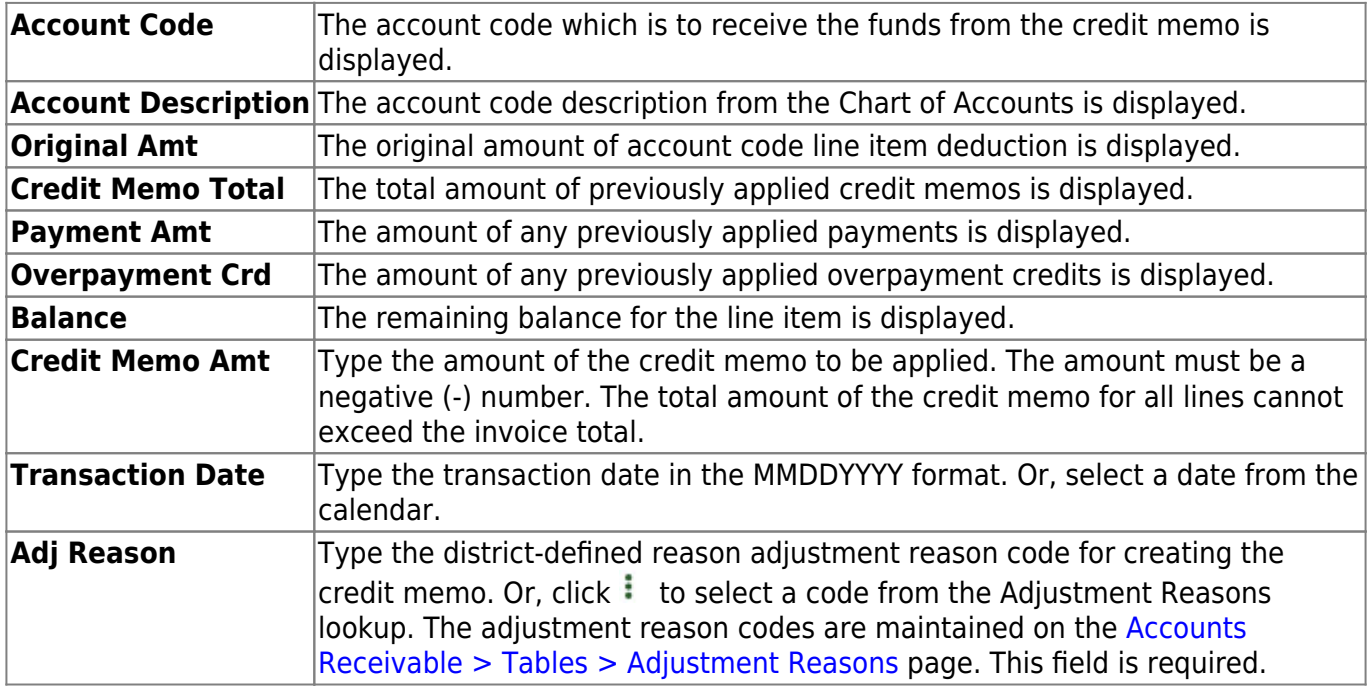

❏ Click **Save**. A credit memo number is automatically created for the transaction and will be associated with the invoice number.

### **Other functions and features:**

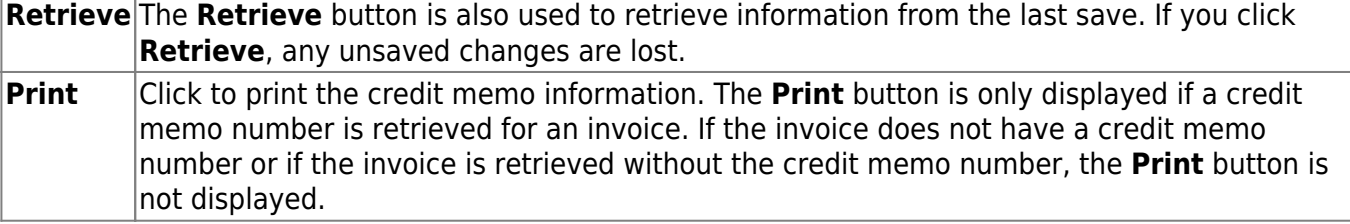